Noolvide leer la seccion Precauciones importantes antes de utilizar el producto. Conserve el CD de la Guia del usuario en un sitio accesible como referencia para el futuro.

Consulte la etiqueta que aparece en la parte posterior del disco y facilite la información que aparece a su distribuidor cuando necesite algún servicio.

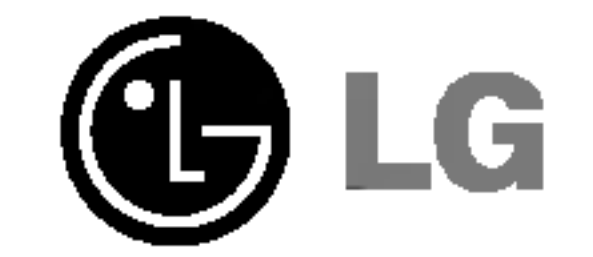

# L1910SM

## Guia del usuario

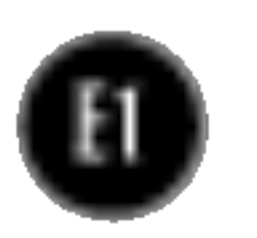

Esta unidad se diseñó y fabricó para garantizar la seguridad personal; sin embargo, el uso inadecuado de la unidad puede causar descargas eléctricas o riesgo de incendios. Con el fin de permitir un funcionamiento correcto de todas las opciones de seguridad incorporadas en esta pantalla, respete las siguientes normas basicas para su instalacion, uso y mantenimiento.

## Seguridad

Utilice únicamente el cable de alimentación suministrado con la unidad. Si el cable que va a utilizar no es el suministrado por el proveedor, asegúrese de que ha sido debidamente homologado según la normativa local correspondiente. Si este cable de alimentación tuviera algún defecto, póngase en contacto con el fabricante o con el servicio de reparación autorizado más próximo para sustituirlo por otro.

El cable de alimentación se utiliza como dispositivo de desconexión principal. Asegúrese de que puede acceder fácilmente al enchufe tras la instalación.

Conecte la pantalla únicamente al tipo de fuente de alimentación indicada en las especificaciones de este manual o que figura en la pantalla. Si no está seguro del tipo de fuente de alimentación de que dispone, consulte con su distribuidor.

Las tomas de corriente de CA y los cables de extensión sobrecargados, así como los cables de alimentación desgastados y los enchufes rotos son peligrosos y pueden ser la causa de descargas o incendios. Llame al técnico del servicio de mantenimiento para sustituir estos componentes.

No abra la pantalla:

- En el interior no hay componentes que el usuario pueda reparar.
- En el interior el voltaje es alto y peligroso incluso cuando no hay suministro de alimentación.
- Póngase en contacto con su distribuidor si la pantalla no funciona correctamente.

Para evitar lesiones personales:

- No coloque la pantalla en una estantería inclinada a menos que esté correctamente asegurada.
- Utilice únicamente un lugar recomendado por el fabricante.

Para evitar incendios u otros peligros:

- Apague siempre la pantalla (OFF) si va a salir de la habitación por un tiempo prolongado. Nunca deje la pantalla encendida (ON) cuando salga de casa. ■ Evite que los niños arrojen o metan objetos por las aberturas de la pantalla.
- Algunas piezas internas emiten niveles de voltaje peligrosos.
- No añada accesorios que no hayan sido diseñados para esta pantalla.
- Durante una tormenta eléctrica o cuando vaya a dejar la pantalla desatendida durante un período amplio de tiempo, desenchúfela de la toma de pared.

## Durante la instalación

No coloque objetos sobre el cable de alimentación ni los pase por encima de él; no coloque la pantalla donde el cable de alimentación pueda resultar dañado.

No utilice esta pantalla cerca del agua como en una bañera, un lavabo, un fregadero, en suelo mojado o cerca de una piscina. Las pantallas incluyen aberturas de ventilación para permitir la expulsión del calor que generen durante el funcionamiento. En caso de bloqueo de estas aberturas, el calor acumulado puede causar fallos o incluso incendios. Por lo tanto, NUNCA:

- Bloquee las ranuras de ventilación inferiores colocando la pantalla en una cama, un sofa, una alfombra, etc.
- Coloque la pantalla en un habitaculo cerrado <sup>a</sup> menos que disponga de ventilación adecuada.
- Cubra las aberturas con tela u otro material.
- Coloque la pantalla cerca o encima de un radiador o una fuente de calor.

No roce ni golpee la pantalla LCD de matriz activa con nada que sea duro, ya que podría arañarla, estropearla o dañarla de forma permanente.

Si es posible, utilice la resolución recomendada para obtener la mejor calidad de imagen en la pantalla LCD. Si se utiliza en otro modo que no sea la resolución recomendada, podrían aparecer en la pantalla algunas imágenes a escala o procesadas. Sin embargo, esto es caracteristico del panel LCD de resolucion fija.

■ I No tire la caja ni los materiales de embalaje. Son un contenedor idóneo para transportar la unidad. Cuando traslade la unidad <sup>a</sup> otra ubicacion, vuelva <sup>a</sup> embalarla en su material original.

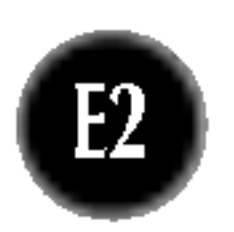

No presione la pantalla LCD con el dedo por un periodo de tiempo prolongado, porque podria provocar que la imagen se quedase en la pantalla.

Algunos defectos de punto podrian aparecer como manchas rojas, verdes o azules en la pantalla. Sin embargo, esto no afectará al funcionamiento de la pantalla.

### Limpieza

- Desenchufe la pantalla antes de limpiar su superficie.
- Utilice un paño ligeramente húmedo, no mojado. No utilice un aerosol directamente sobre la pantalla porque un exceso de pulverización puede provocar descargas eléctricas.

### Volver a embalar

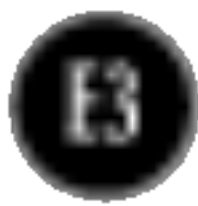

### Conexion de la pantalla

## Uso del ordenador

- $1.$  Conecte el cable de señal. Una vez conectado, apriete los tornillos de mariposa para asegurar la conexión.
- 2. Conecte el cable de alimentación a una toma de alimentación apropiada de fácil acceso y próxima a la pantalla.

- Esta es una imagen simplificada de la parte posterior.
- Esta vista de la parte posterior es la de un modelo general; su pantalla puede variar respecto a la que se muestra.

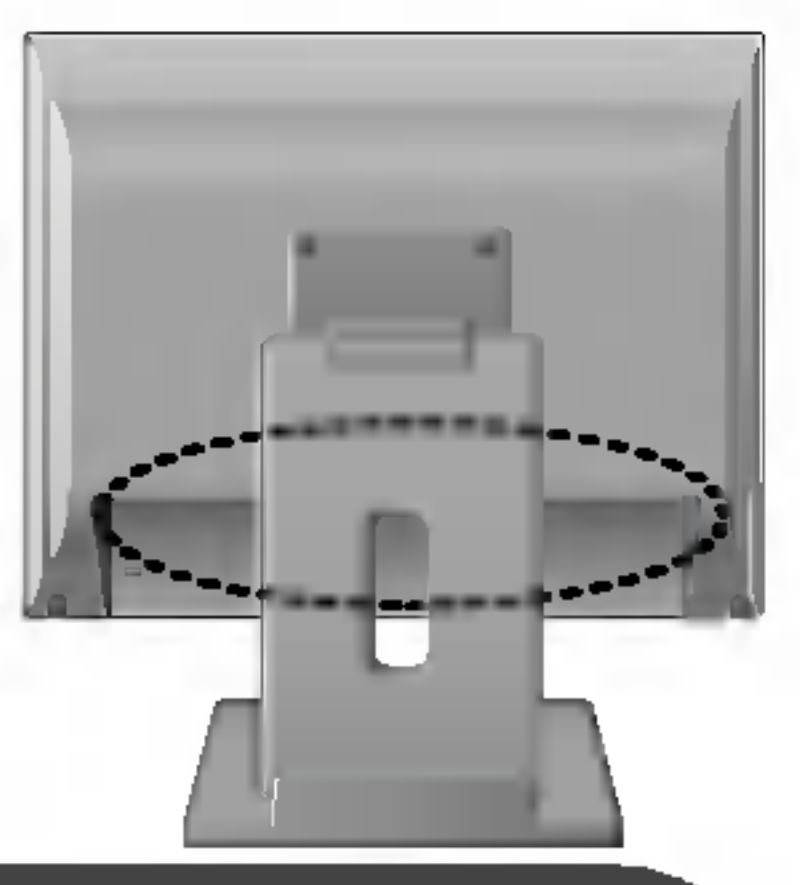

de <sup>15</sup> patillas y2 filas.

### NOTA

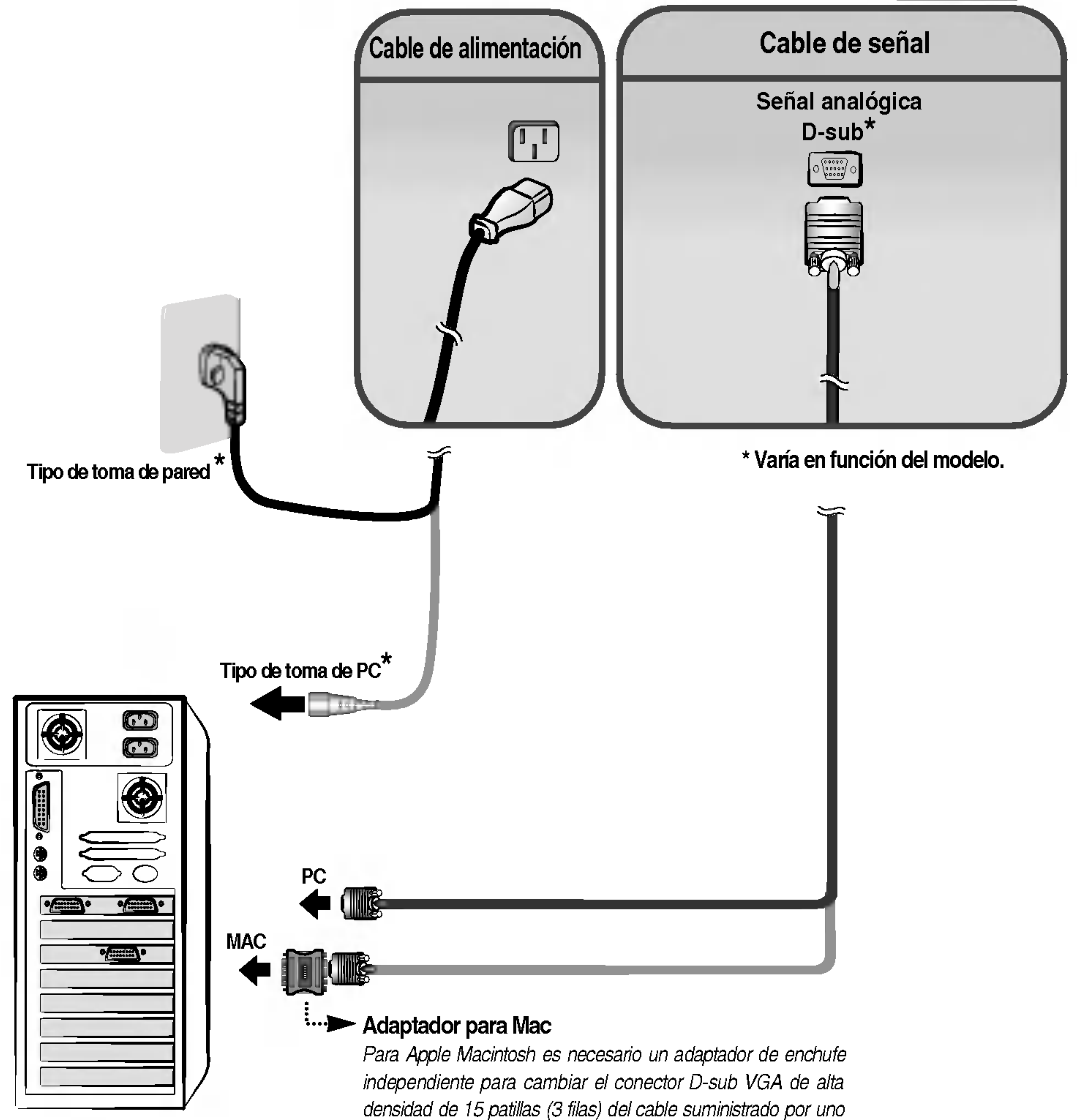

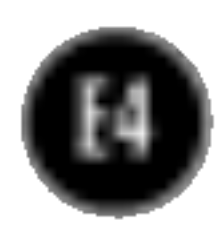

### Conexion de la pantalla

## Conexion del altavoz

1. Conecte el altavoz al monitor y apriete los tornillos.

 $3.$  Conecte el cable de audio a la toma  $*$ LINE OUT (LÍNEA DE SALIDA) de la tarjeta de sonido del PC.

2. Conecte el cable de audio CC.

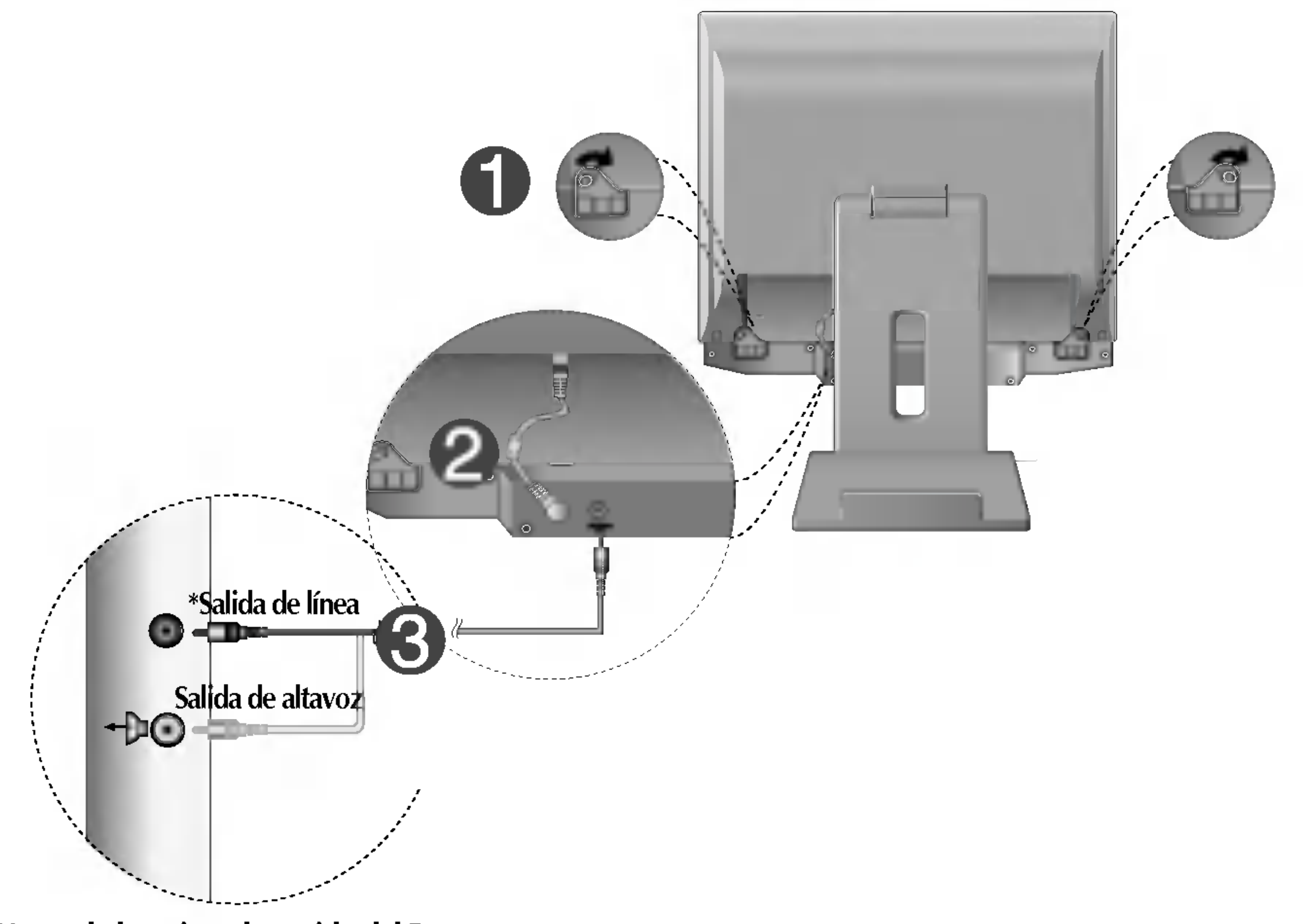

Toma de la tarjeta de sonido del PC

#### \*LINE OUT

Terminal utilizado para la conexion con el altavoz, incluido un amplificador integrado (Amp). Asegúrese de que el terminal de conexión de la tarjeta de sonido del PC está seleccionado antes de conectar. Si la salida de audio de la tarjeta de sonido del PC sólo tiene salida de altavoz, reduzca el volumen de PC.

Si la salida de audio de la tarjeta de sonido del PC admite salida de altavoz <sup>y</sup> salida de linea, convierta a salida de linea (Line Out) con el puente de la tarjeta del programa (consulte el manual de la tarjeta de sonido).

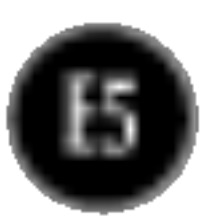

Funciones del panel de control

### Controles del panel frontal

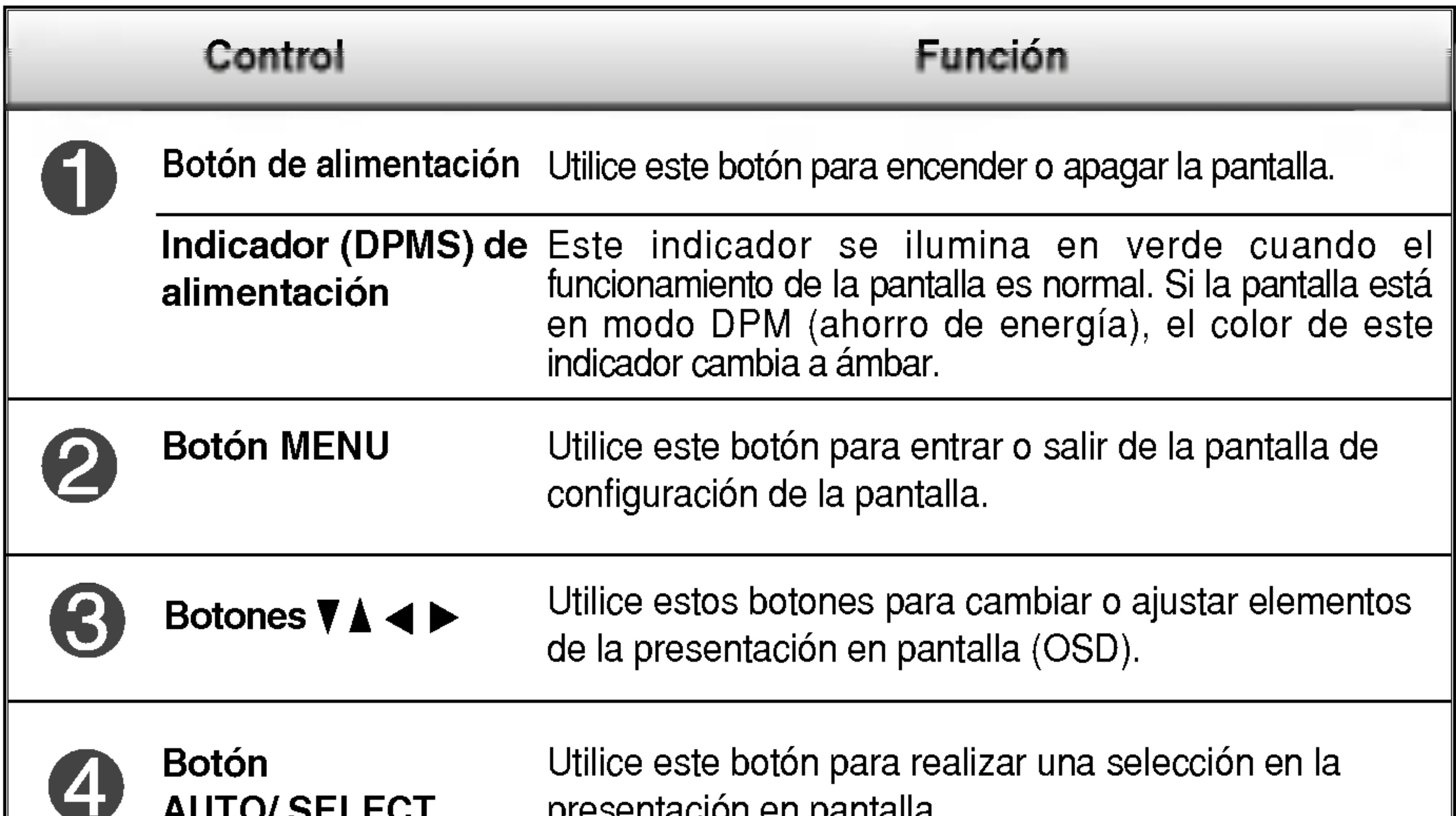

presentacion en pantalla.

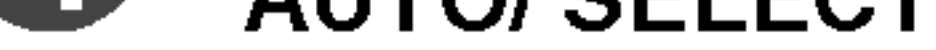

Silencia automaticamente el volumen del altavoz auriculares/cascos cuando se enchufan los auriculares. Entrada de

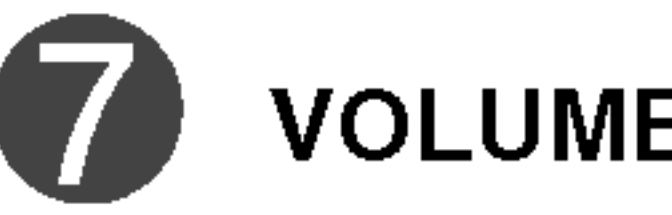

VOLUME Utilice estos botones para subir o bajar el volumen.

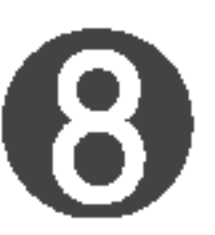

Botón de encendido y apagado de audio

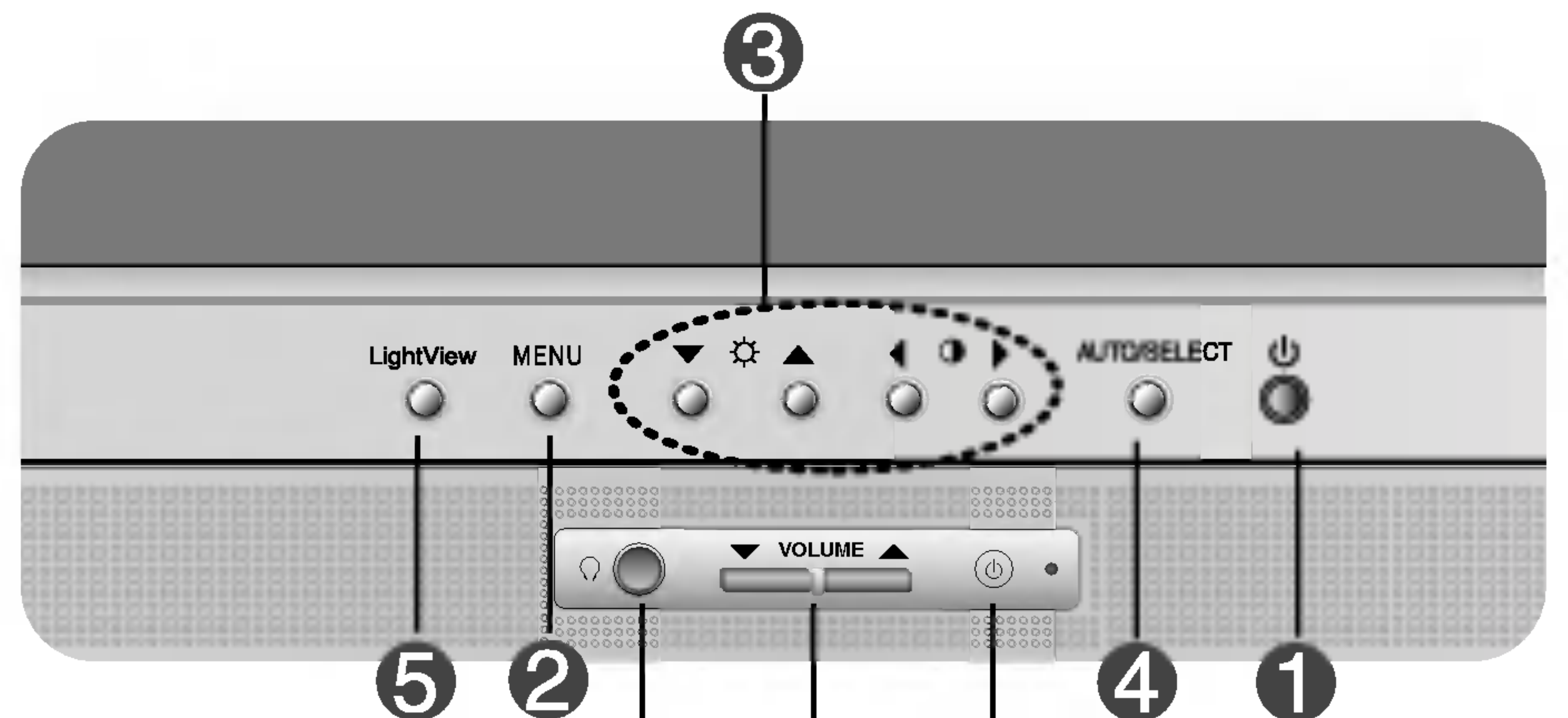

# $\bullet$   $\bullet$   $\bullet$

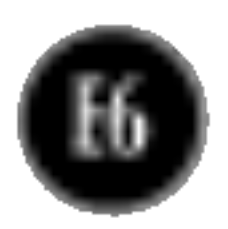

### Funciones del panel de control

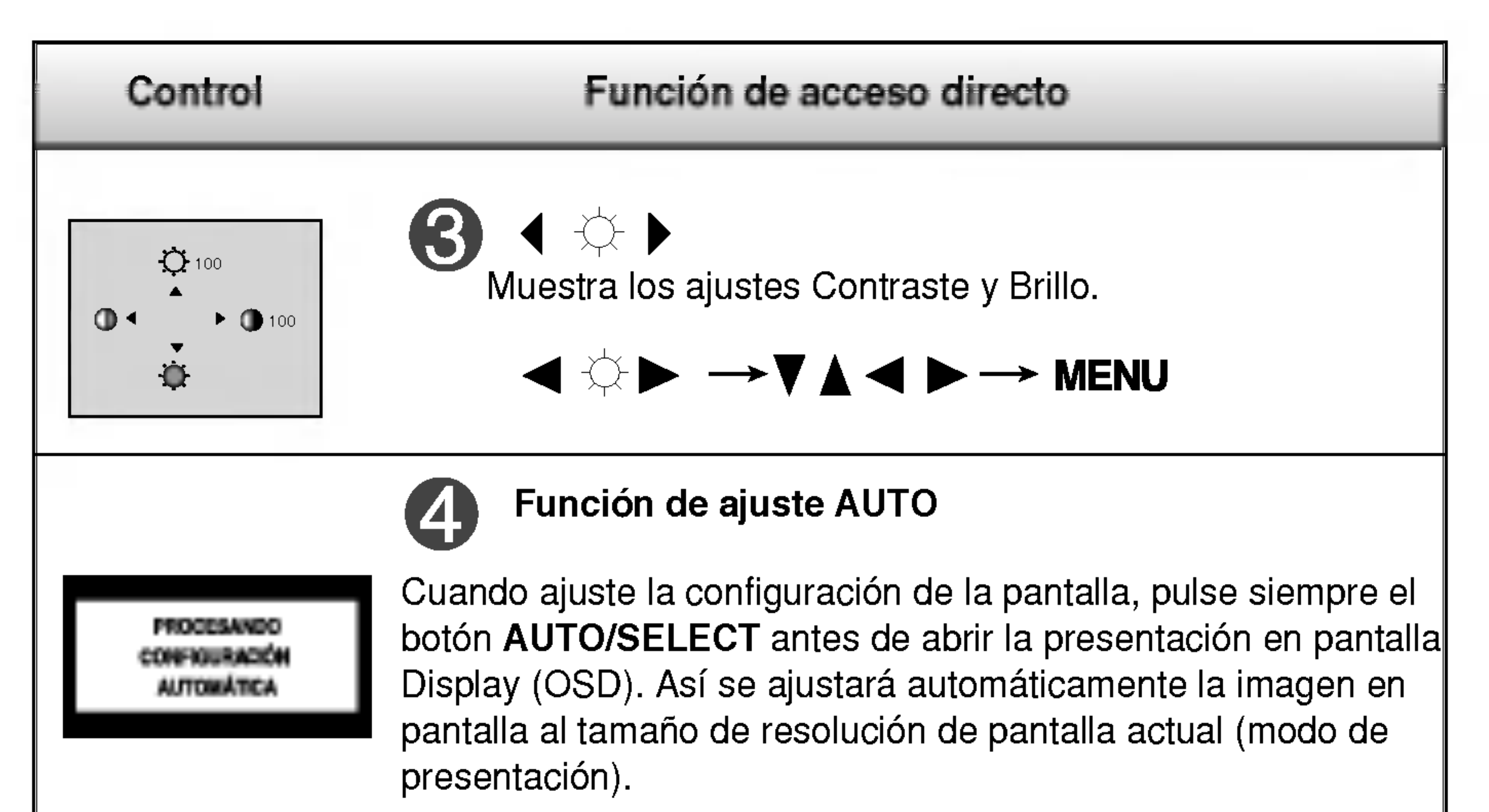

El mejor modo de presentación es 1280 x 1024.

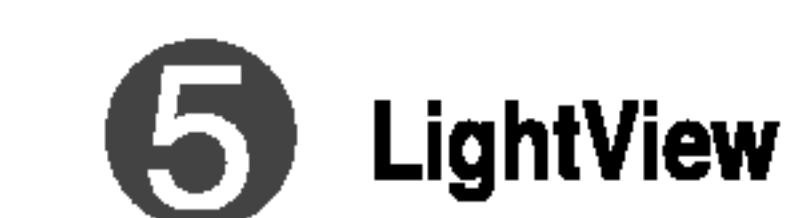

Esta función le permite asegurar la configuración actual de control para no cambiarla sin darse cuenta. Mantenga **KISIN COULARDS** pulsado el botón MENU y  $\blacktriangleright$  durante 3 segundos: aparecerá el mensaje "CONTROLES BLOQUEADOS". Puede desbloquear los controles de OSD en cualquier momento pulsando los botones MENU  $y \rightarrow$  durante 3 segundos: aparecerá el mensaje "CONTROLES DESBLOQUEADOS".

Esta función optimiza el brillo, el contraste o el color a las condiciones y ajustes del entorno y le permite disfrutar de la imagen más idónea ajustando las condiciones del entorno (DIA/NOCHE/MODO USUARIO).

- TEXTO: para ver textos
- PELICULA: para ver películas
- FOTO: para ver imágenes o fotografías
- MODO USUARIO: esta función memoriza el ajuste manual del brillo, contraste o color en la presentacion en pantalla (OSD).

CONTROLES **BLOGUEADOS** 

**TEXTO** 

**FOTO** 

**TEXTO** 

**FOTO** 

**POLICULU** 

**PELÍCULA** 

DÍA

**NOCHE** 

**MODO USUARIO** 

### CONTROLES BLOQUEADOS/DESBLOQUEADOS

### : MENU y

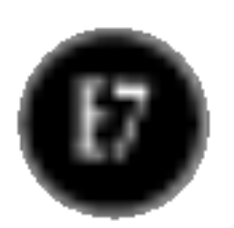

## Ajuste de la pantalla

Ajustar el tamano de la imagen, la posicion y los parametros de funcionamiento de la pantalla resulta rapido y sencillo con el sistema de control de la presentacion en pantalla. A continuacion se muestra un breve ejemplo para que se familiarice con el uso de los controles. En la siguiente seccion se muestra un ejemplo de los ajustes y selecciones disponibles que puede realizar con la OSD.

#### **NOTA**

Para efectuar ajustes en la presentacion en pantalla, siga estos pasos:

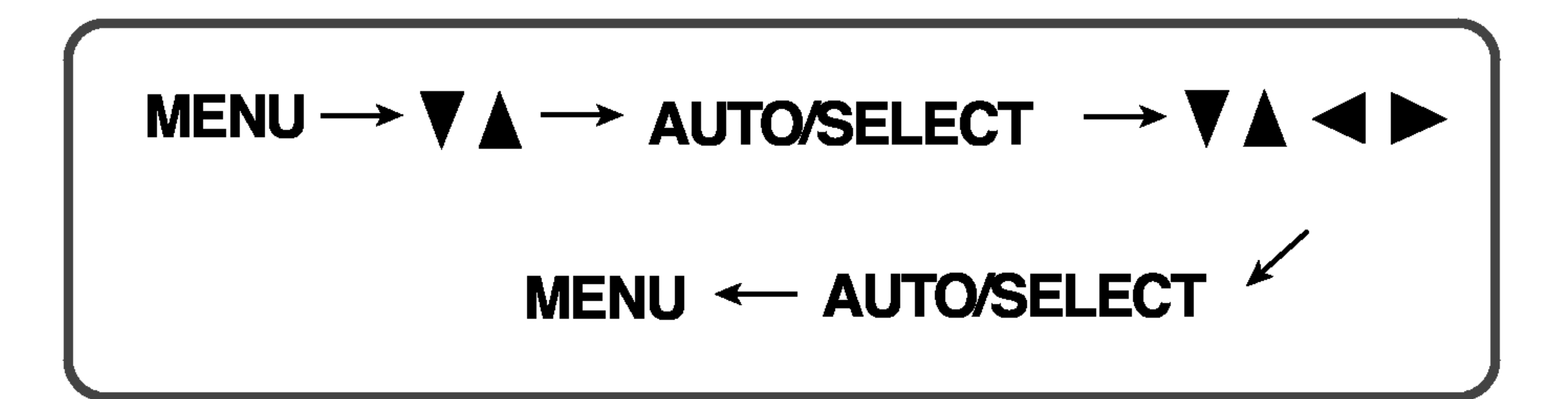

Pulse el **botón MENU** y, a continuación, aparecerá el menú principal del menú OSD.

Para acceder a un control, utilice los **botones**  $\blacktriangledown \blacktriangle$ . Una vez seleccionado el icono que desee, pulse el **botón AUTO/SELECT.** 

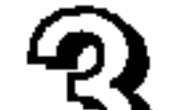

### $\mathbb{S}$  Utilice los **botones**  $\nabla \triangle \blacktriangle \blacktriangleright$  para ajustar el nivel del elemento.

4 Acepte los cambios con el **botón AUTO/SELECT.** 

5 Salga de la OSD con el **botón MENU.** 

■ Deje que la pantalla se estabilice durante al menos 30 minutos antes de ajustar la imagen.

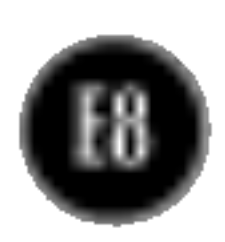

El orden de los iconos puede variar dependiendo del modelo (E8~E10).

### Ajuste y selección de la presentación en pantalla (OSD)

En la siguiente tabla se indican todos los menús de control, ajuste y configuracion de la presentacion en pantalla.

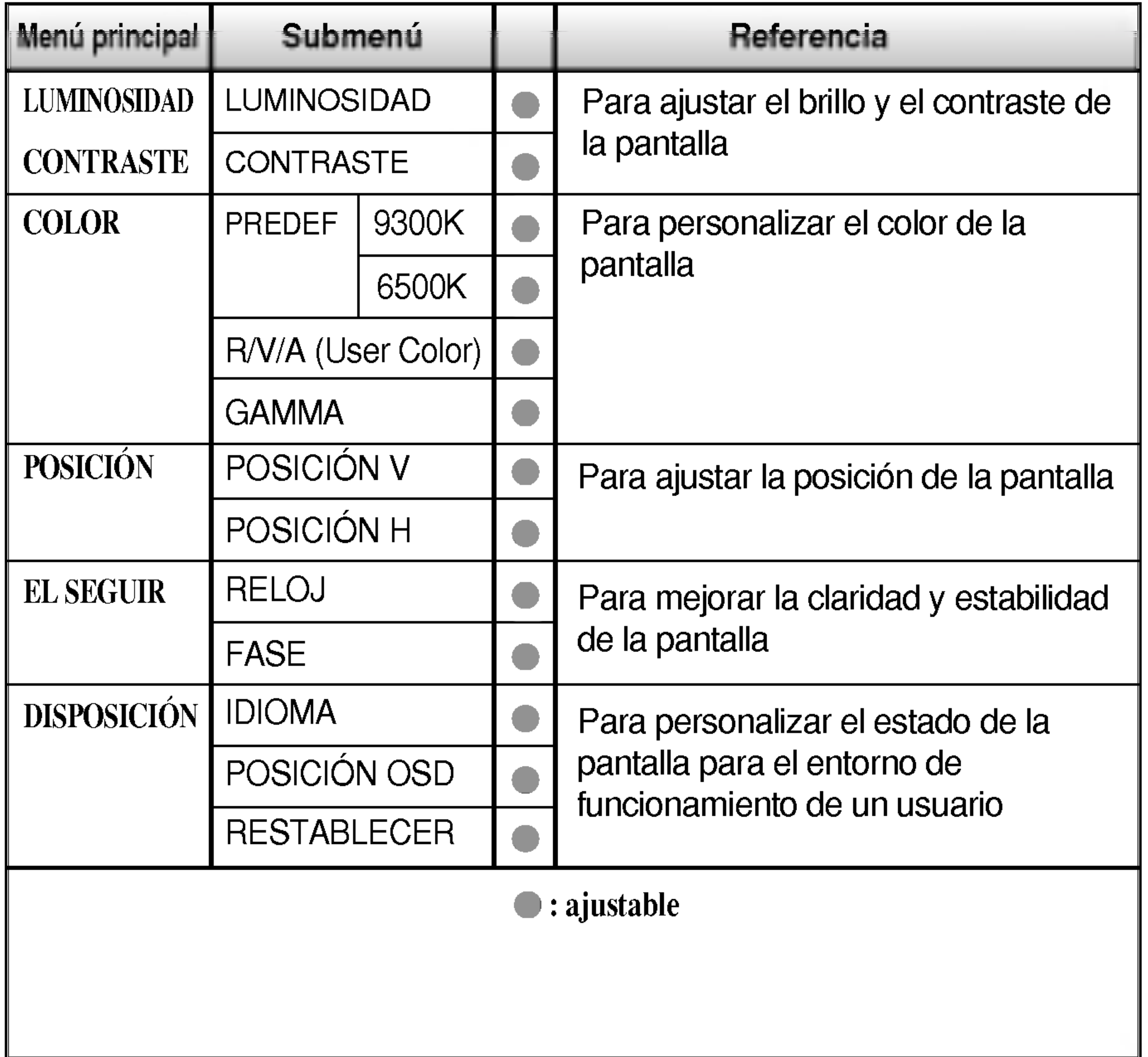

#### **NOTA**

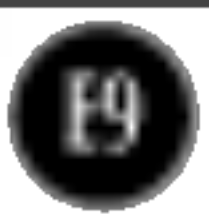

### Ajuste y selección de la presentación en pantalla (OSD)

Anteriormente se detalló el procedimiento para seleccionar y ajustar un elemento con el sistema OSD. A continuacion se enumeran los iconos, los nombres de icono y las descripciones de todos los elementos que se muestran en Menu.

#### Ajuste OSD Descripcion

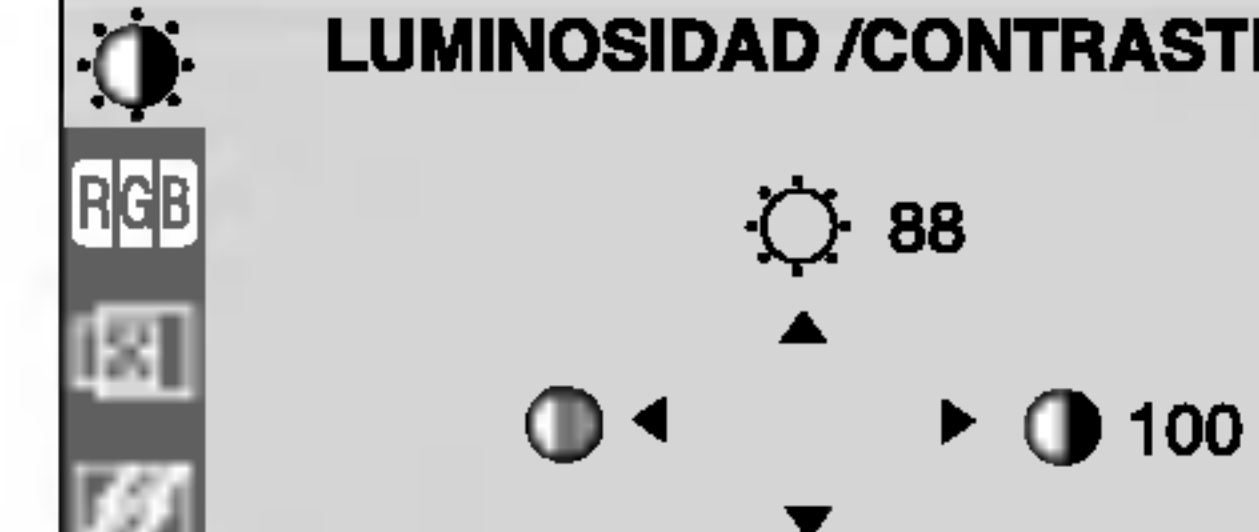

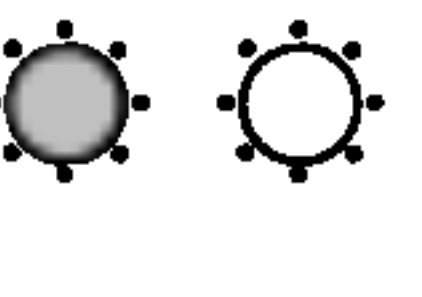

#### LUMINOSIDAD Para ajustar el brillo de la pantalla.

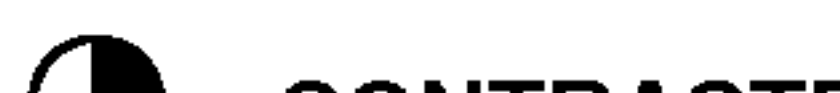

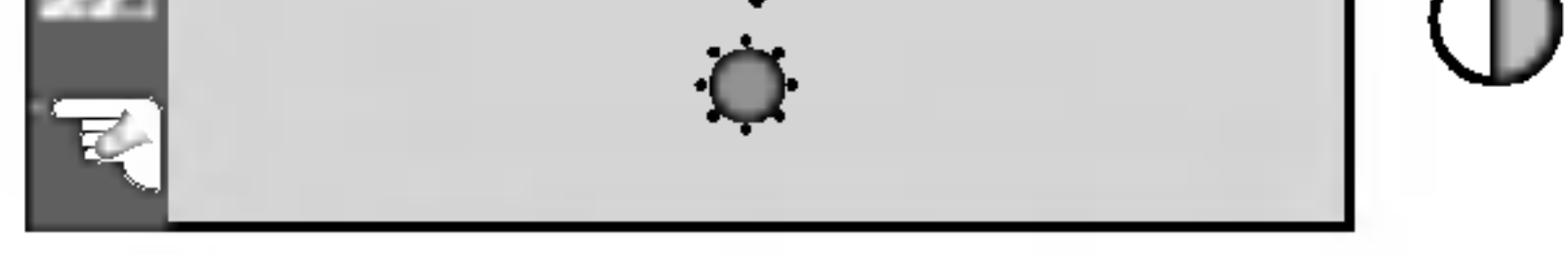

#### CONTRASTE

Para ajustar el contraste de la pantalla.

Para mover la imagen hacia arriba o hacia abajo.

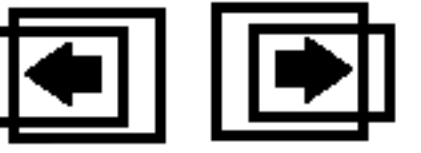

#### Posicion H

Para mover la imagen hacia arriba o hacia abajo.

### Para ajustar la posicion de la pantalla

■ Los idiomas que aparecen en el menú OSD (presentación en pantalla) del monitor pueden variar respecto <sup>a</sup> los del manual.

### Para ajustar el brillo y el contraste de la pantalla

### Ajuste OSD Descripcion

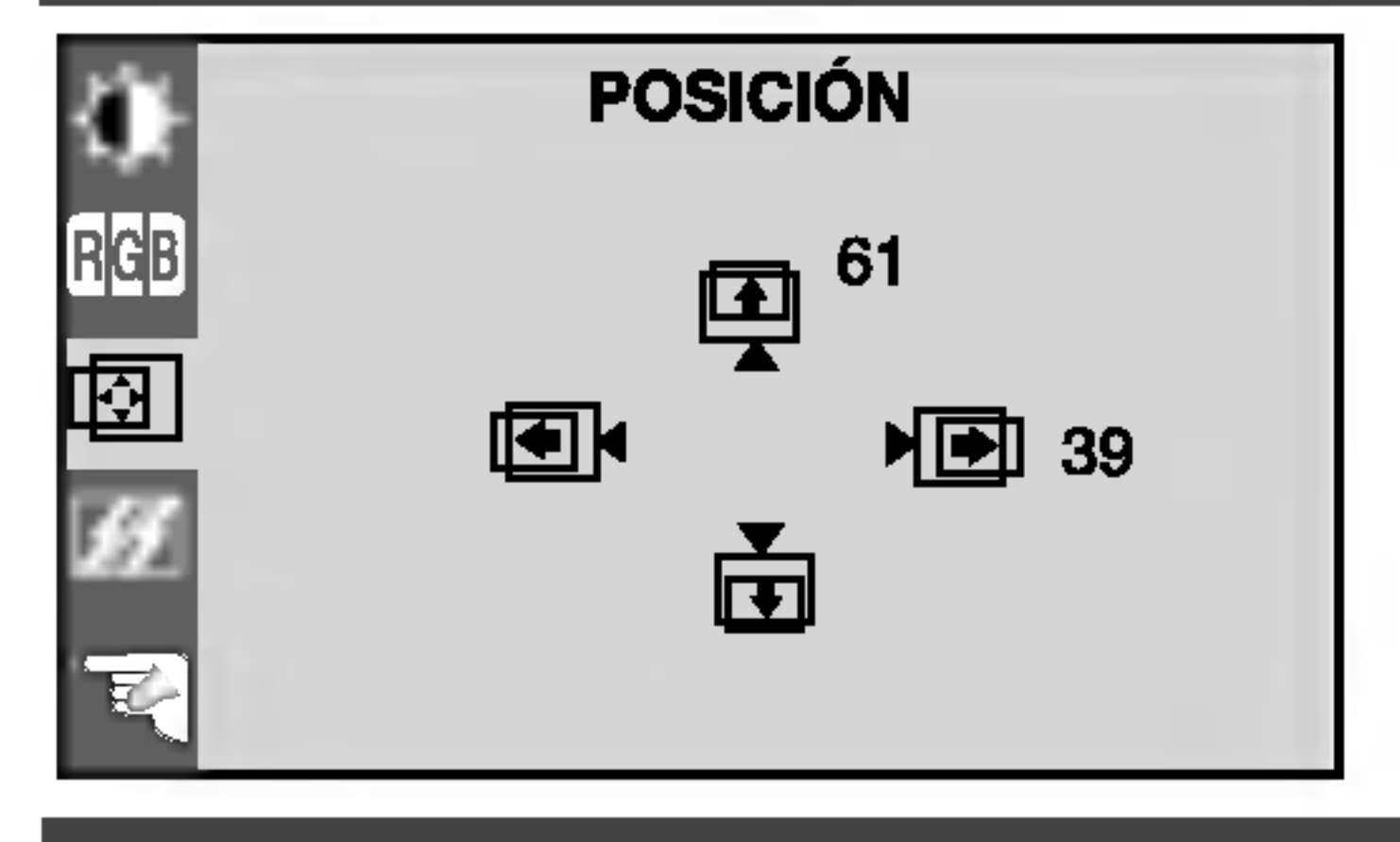

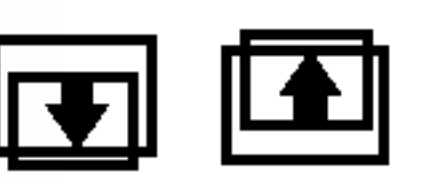

#### Posición V

ROJO VERDE

PREDEF 9300K/6500K

AZUL

Seleccione el color de la pantalla.

- ? 9300K: blanco ligeramente azulado.
- ? 6500K: blanco ligeramente rojizo.

Establezca sus propios niveles de color.

GAMMA Ajuste su propio valor gamma. (-50~50) En el monitor, los valores gamma altos muestran imágenes más blanquecinas, mientras que con los valores bajos se consiguen imagenes con un mayor contraste.

### Para personalizar el color de la pantalla

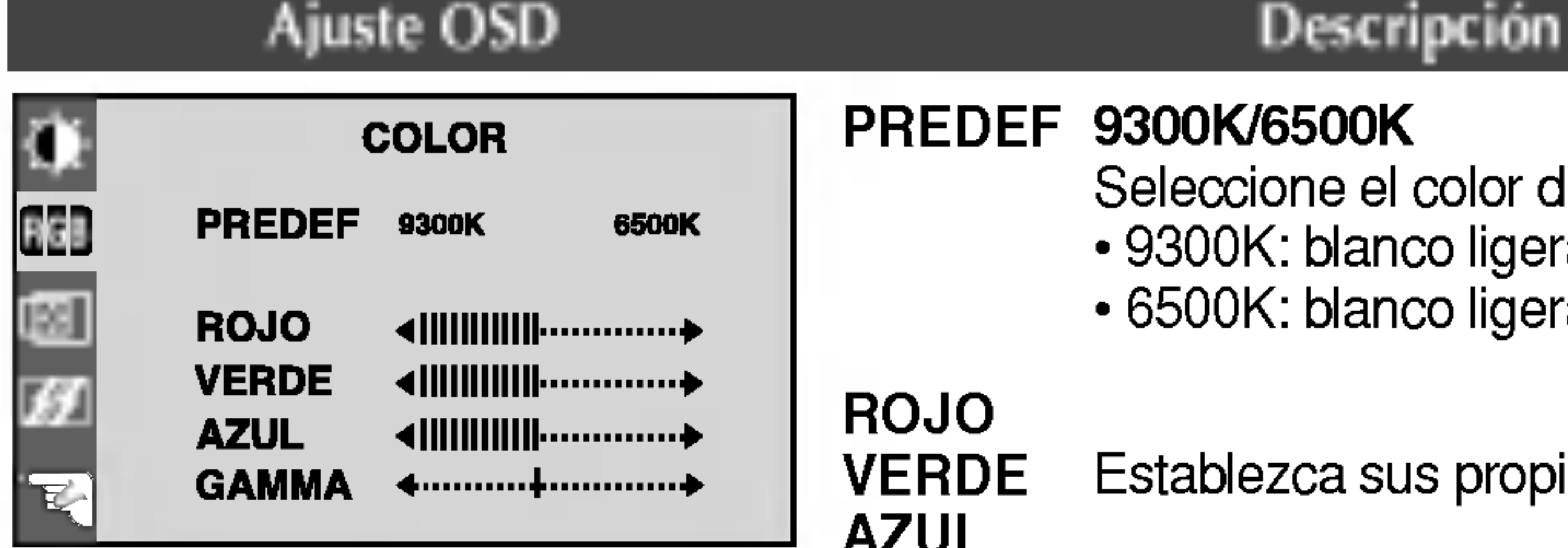

#### NOTA

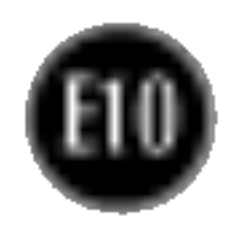

### Ajuste y seleccion de la presentacion en pantalla (OSD)

### Para mejorar la claridad y estabilidad de la pantalla

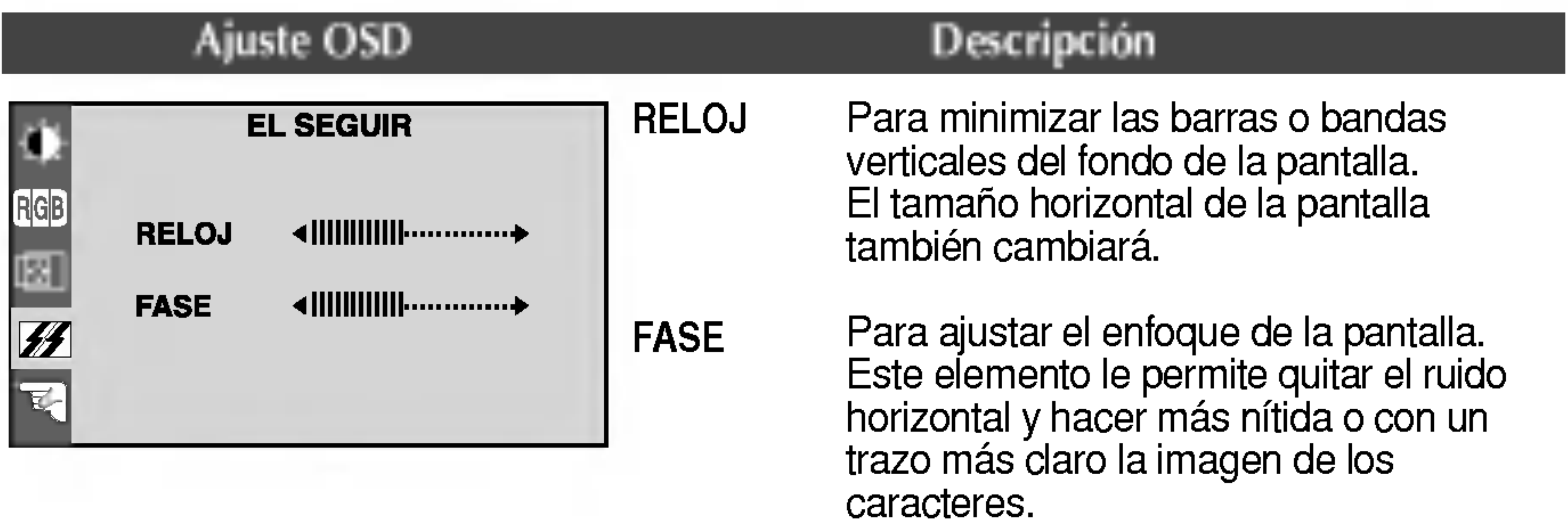

N Para ajustar la posición de la ventana OSD en pantalla.

RESTABLECER Recupera todos los valores de configuración predeterminados de fábrica excepto "IDIOMA". Si no desea restablecer el monitor, utilice el botón  $\blacktriangleleft \blacktriangleright$  para seleccionar NO y, a continuación, pulse el botón AUTO/SELECT.

### Para personalizar el estado de la pantalla para un entorno de funcionamiento del usuario

#### Ajuste OSD Descripcion

Para seleccionar el idioma en el que aparecerán los nombres de los controles.

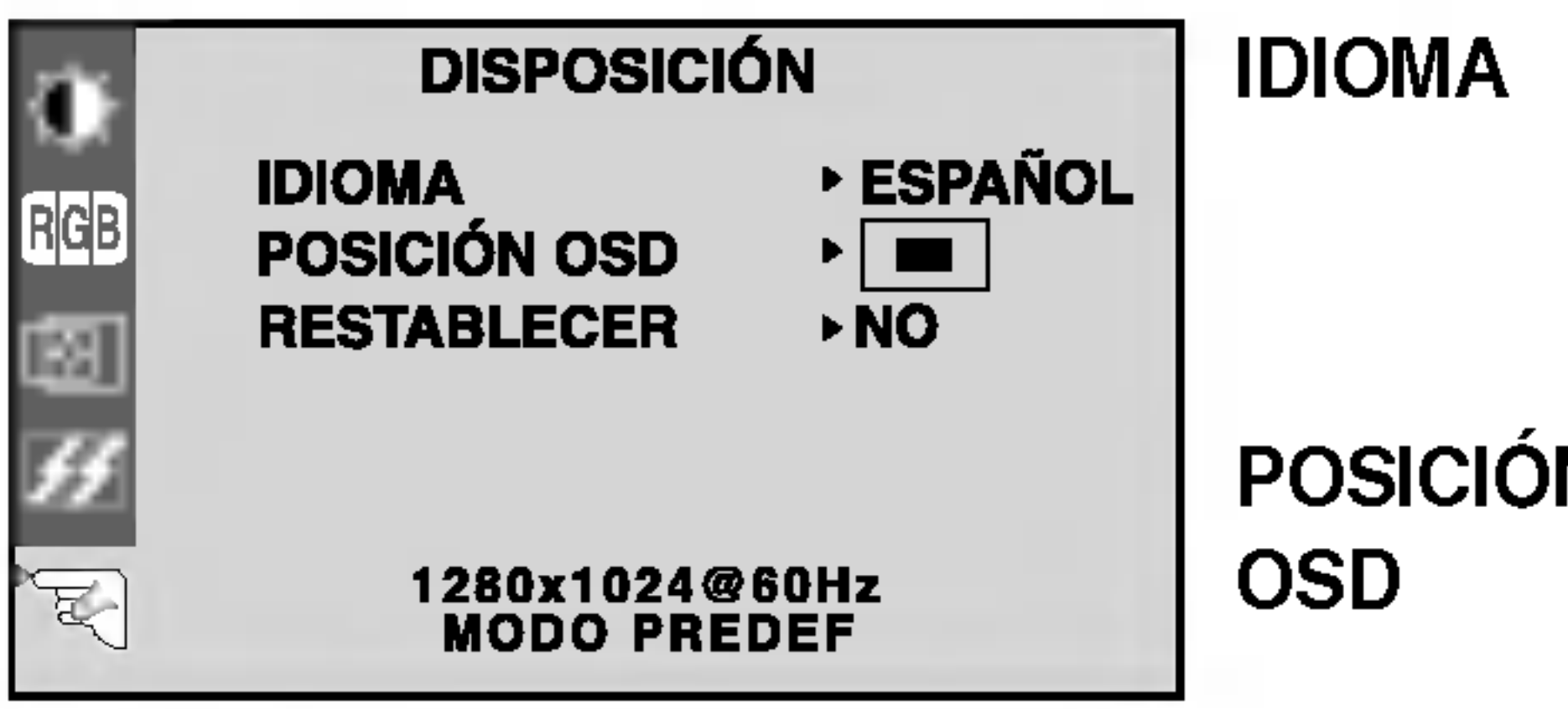

### Solución de problemas

Compruebe lo siguiente antes de llamar al servicio técnico.

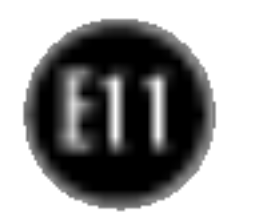

indicador de alimentación en verde?

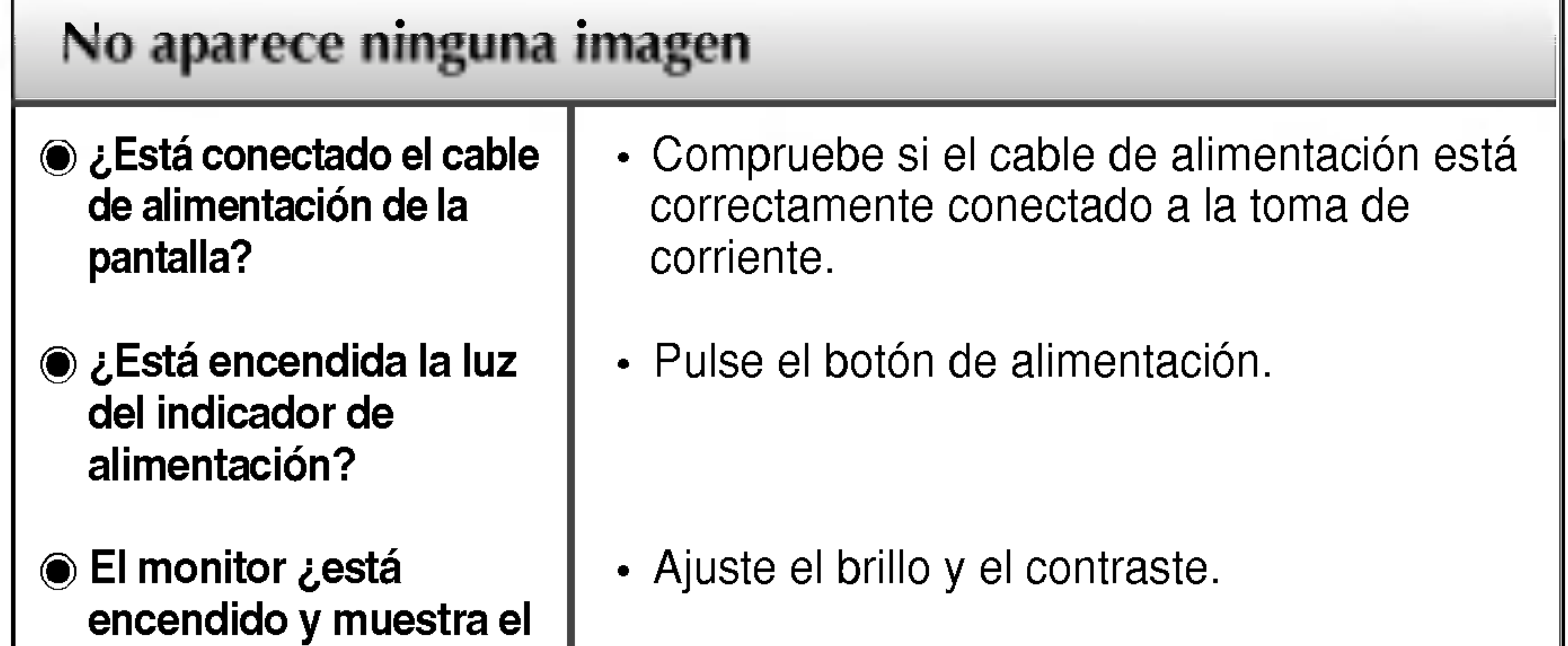

- El indicador de alimentacion ¿se encuentra en ámbar?
- ¿Aparece el mensaje "SENAL DE ETRADA SENAL FUERA DE RANGO" en la pantalla?
- ¿Aparece el mensaje "SIN SENAL" en la pantalla?
- Si la pantalla está en modo de ahorro de energía, mueva el ratón o pulse cualquier tecla para que aparezca la pantalla.
- Asegúrese de que hay suministro de alimentación. Encienda el PC.
- Este mensaje aparece cuando la señal del PC (tarjeta de video) se encuentra fuera del intervalo de frecuencias horizontal y vertical de la pantalla.

Consulte la sección 'Especificaciones' de este manual y vuelva a configurar la pantalla.

Este mensaje aparece cuando el cable de señal que une el PC a la pantalla no está conectado. Compruebe el cable de señal y vuelva a intentarlo.

#### ¿Aparece el mensaje "CONTROLES BLOQUEADOS" en la pantalla? ¿Aparece el mensaje "CONTROLES BLOQUEADOS" cuando se pulsa el botón MENU? • Puede asegurar la configuración actual de control para no cambiarla sin darse cuenta. Puede desbloquear los controles de OSD en cualquier momento pulsando los botones  $MENU y \rightarrow d$ urante 3 segundos: aparecerá el mensaje "CONTROLES DESBLOQUEADOS".

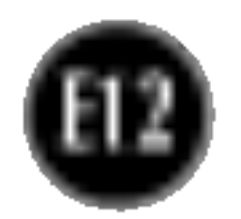

- pantalla se pueden ver las barras o bandas verticales.
- El ruido horizontal que aparece en las imágenes o en los caracteres no está claramente definido.

El color de la pantalla es monocromo o anormal.

#### La pantalla parpadea.

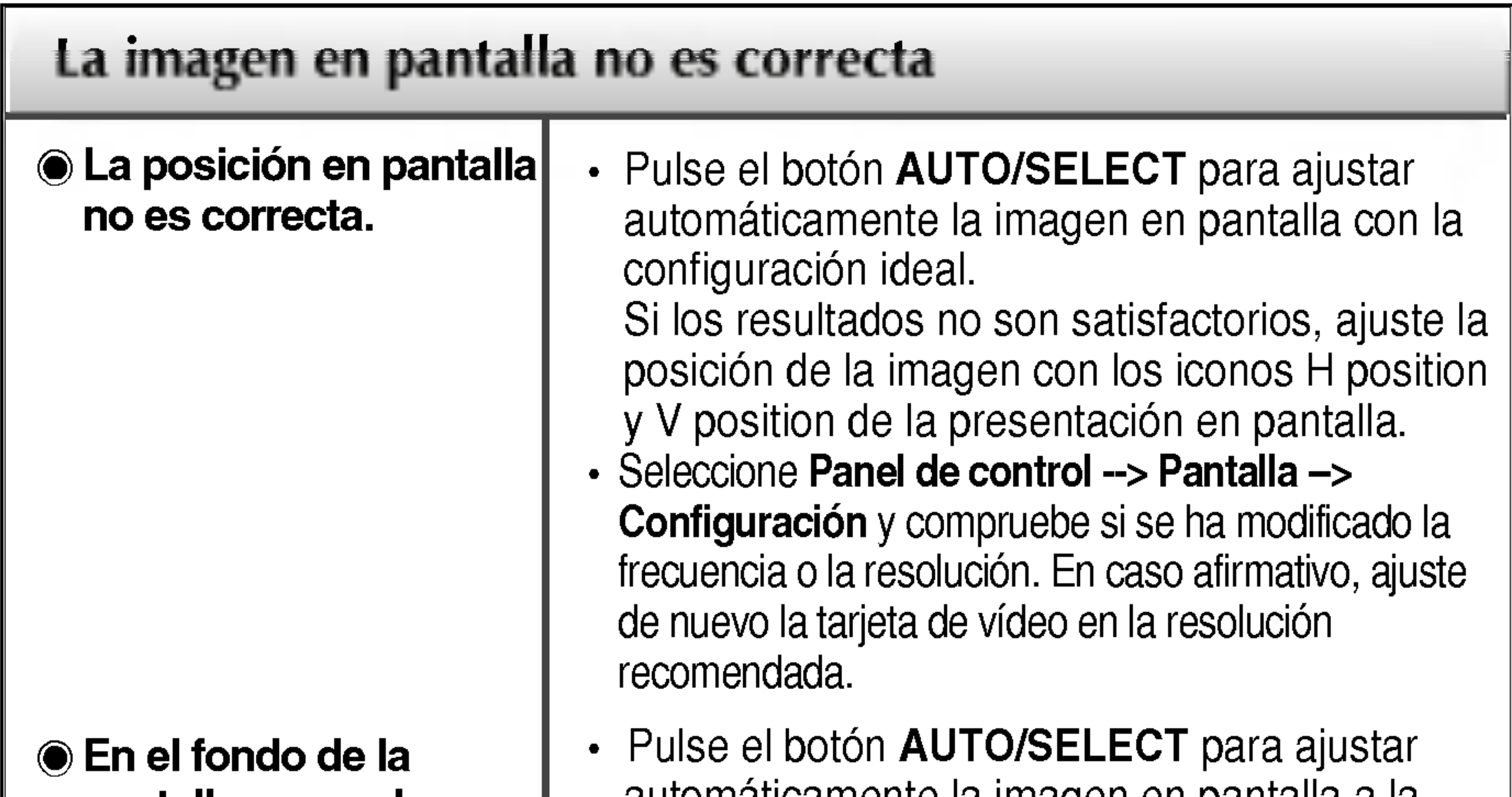

- Establezca la configuración de color a más de 24 bits (color verdadero) en Panel de control - Configuración.
- Compruebe si la pantalla está configurada en modo de entrelazado, y si es así, cambie a la resolución recomendada.
- Asegúrese de que el voltaje de la tensión es lo suficientemente alto. Debe ser superior a 100-240 V CA, 50/60 Hz.
- automaticamente la imagen en pantalla a la configuración ideal. Si los resultados no son satisfactorios, reduzca el número de barras o bandas verticales con el icono RELOJ de la presentación en pantalla.
- Pulse el botón **AUTO/SELECT** para ajustar automaticamente la imagen en pantalla a la configuración ideal.
	- Si los resultados no son satisfactorios, reduzca las barras horizontales con el icono FASE de la presentación en pantalla.
- Seleccione Panel de control --> Pantalla --> Configuración y ajuste la pantalla a la resolución recomendada o configure la imagen en pantalla en el ajuste ideal. Establezca la configuración de color a más de 24 bits (color verdadero).
- Compruebe si el cable de señal está conectado correctamente y utilice un destornillador para asegurarlo, si es preciso.
- Asegúrese de que la tarjeta de vídeo está insertada correctamente en la ranura.

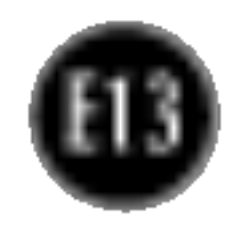

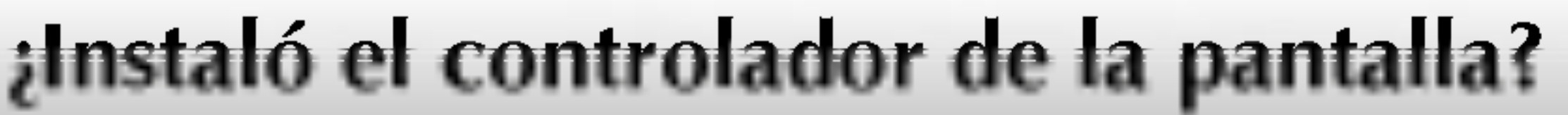

- "¿Aparece en pantalla el mensaje "Monitor desconocido, se ha encontrado el monitor Plug&Play (VESA DDC)"?
- Asegurese de que instala el controlador de la pantalla desde el CD <sup>o</sup> disquete del controlador de la pantalla suministrado con esta. O descargue el controlador de nuestro sitio Web: http://www.lge.com.
- Compruebe que la tarjeta de video admite la función Plug and Play.

¿Instalo el controlador de la pantalla?

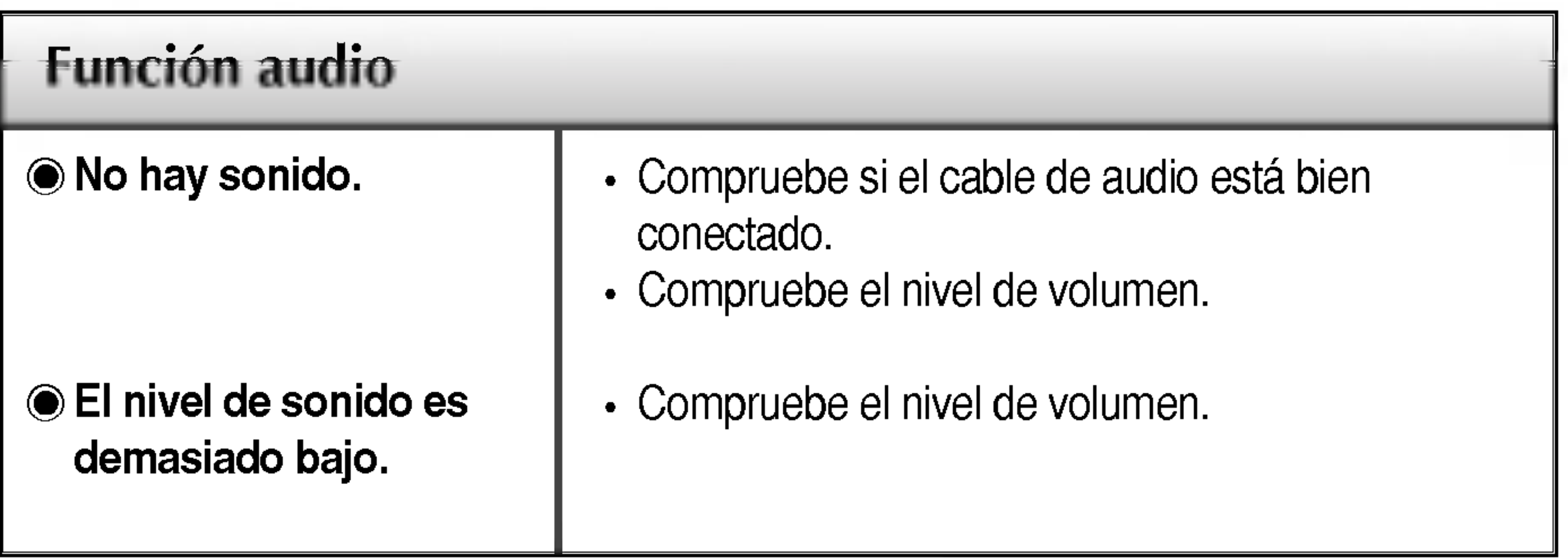

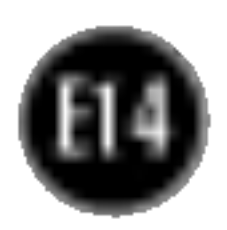

#### NOTA

■ La información de este documento está sujeta a cambios sin previo aviso.

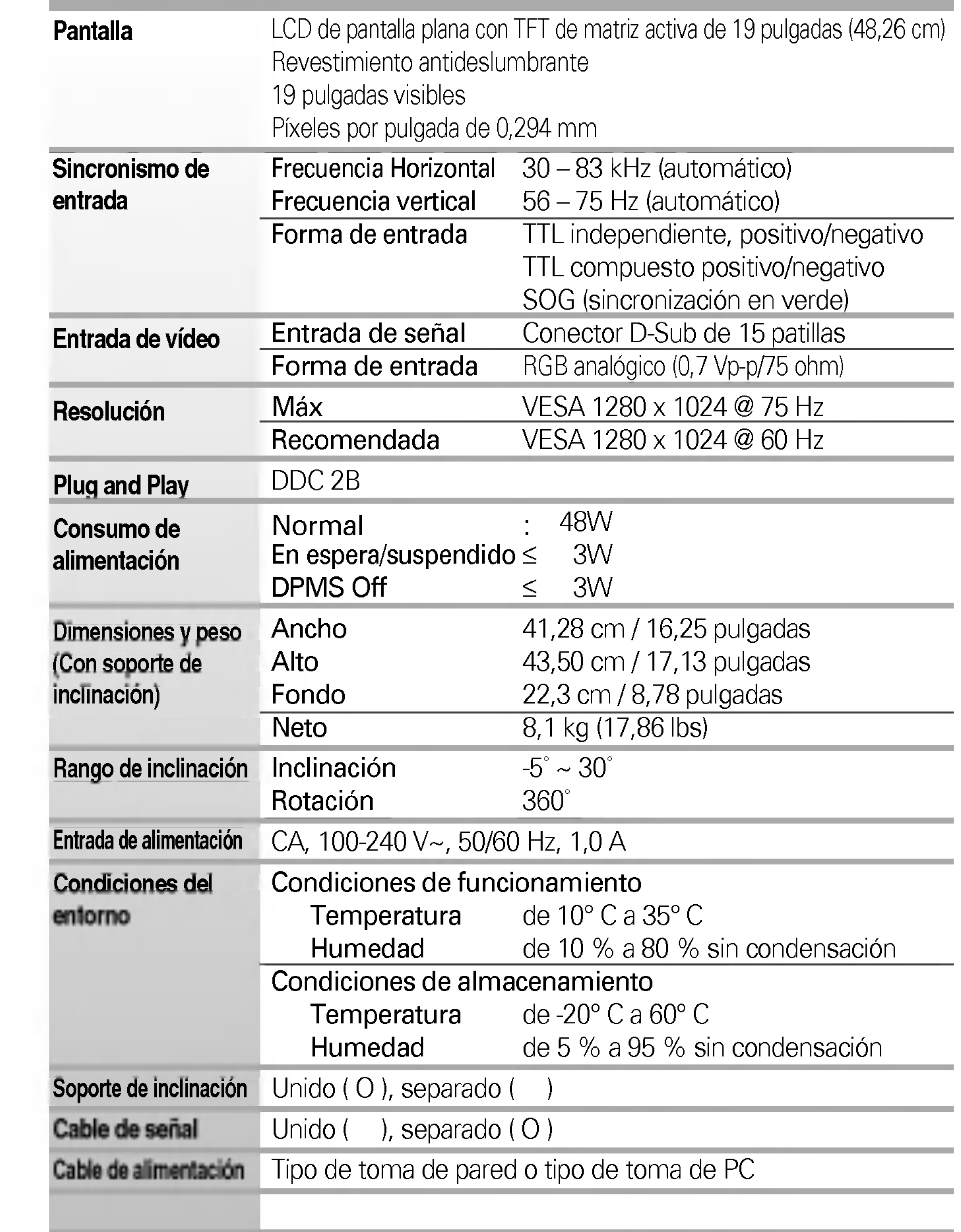

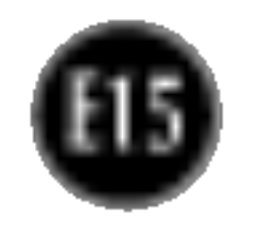

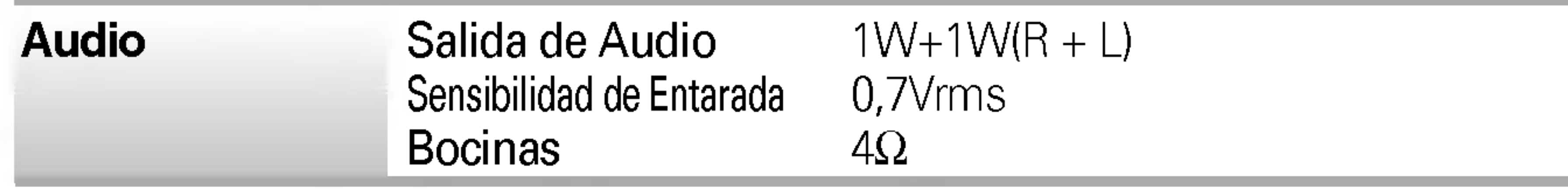

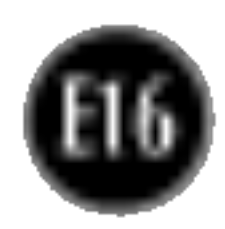

### Modos preestablecidos (resolución)

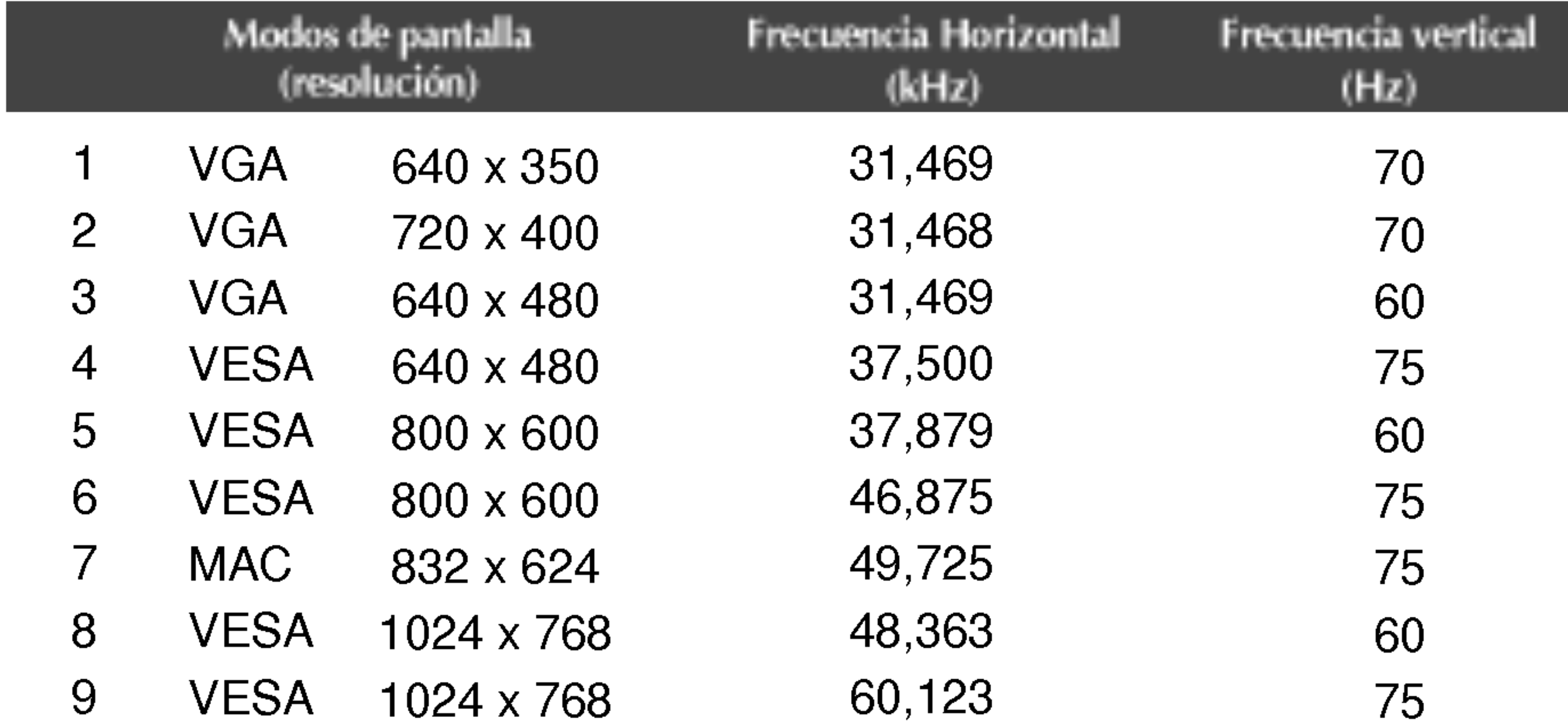

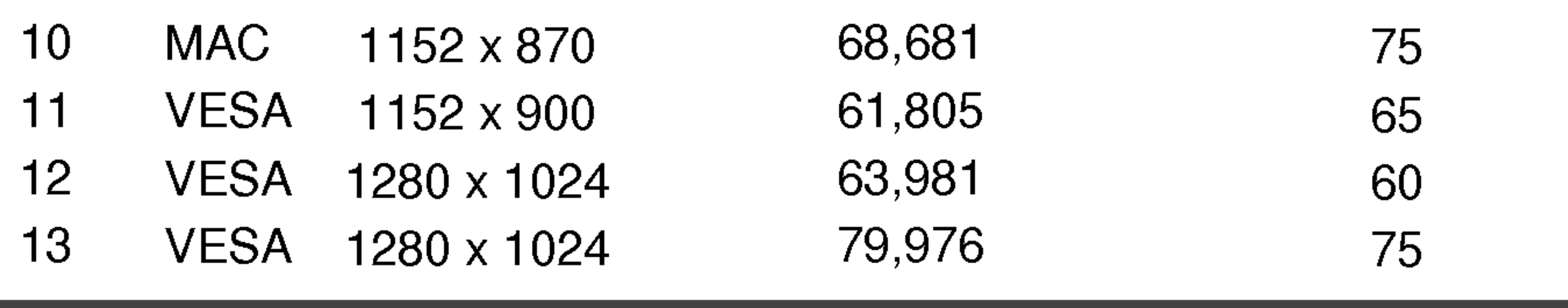

Conexión con otro objeto (montado en pared o no. Este monitor acepta una placa de interfaz de montaje conforme con VESA.)

#### Montaje en pared de VESA

#### Ranura de seguridad Kensington - opcional

Conectada a un cable de bloqueo que puede adquirirse

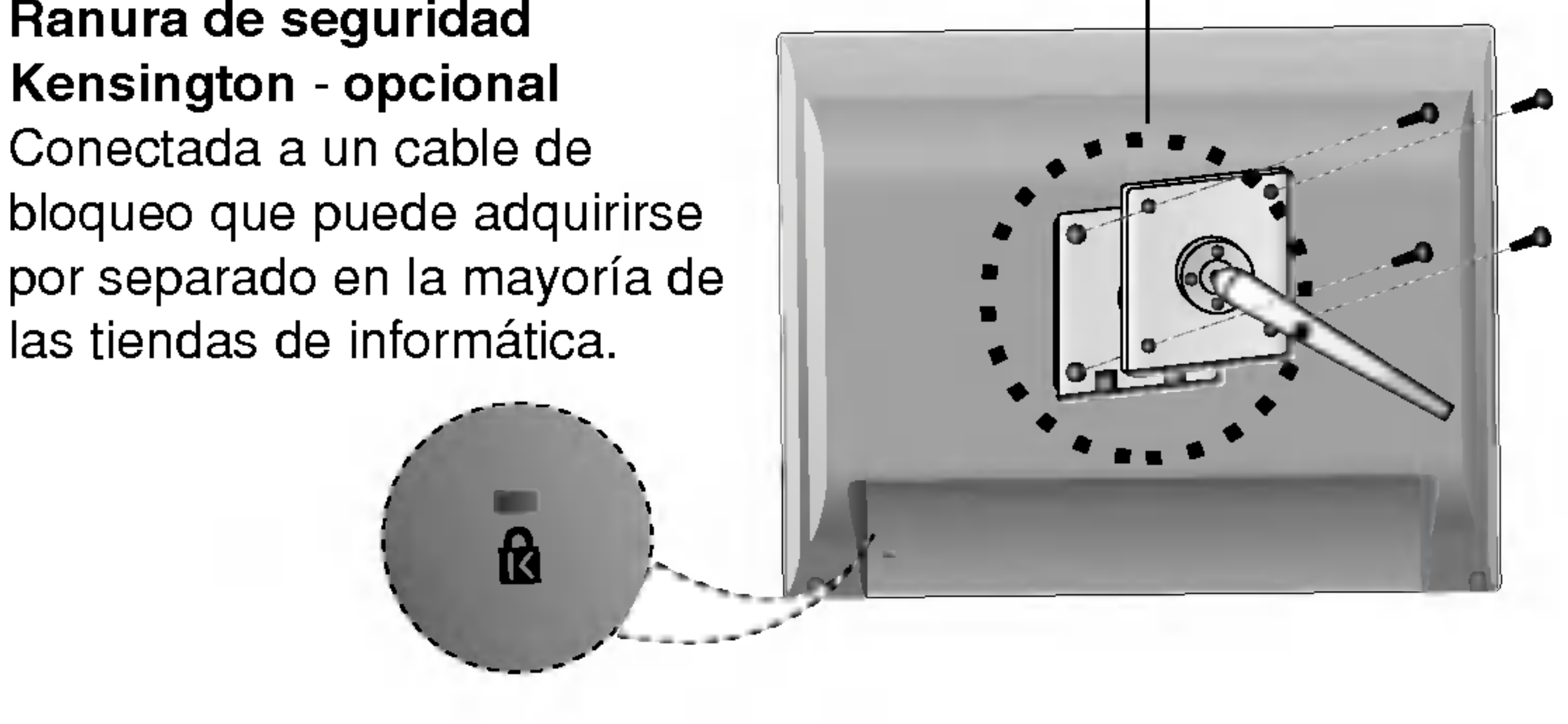

# Digitally yours **Digitally**

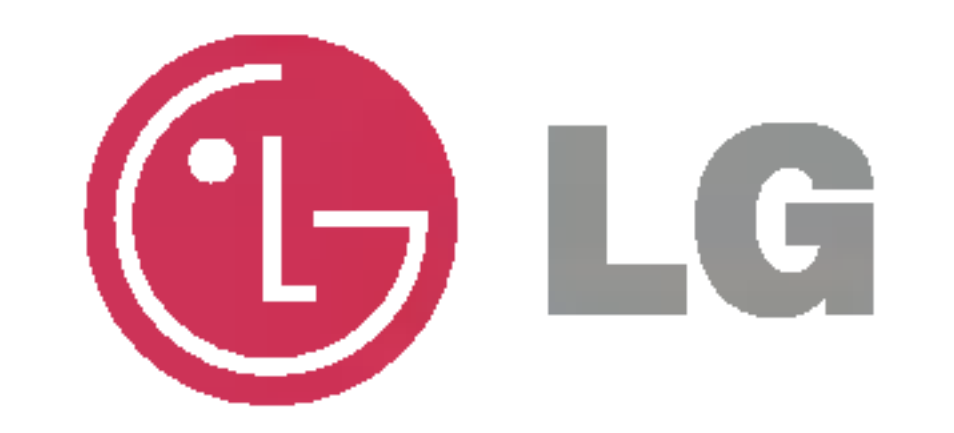